# **MUNIS Correcting Rejected Invoices**

Hampton City Schools Cheat Sheet

# Go to **Invoice Entry**.

Select **Browse** to find your batch.

Double Click on batch to open.

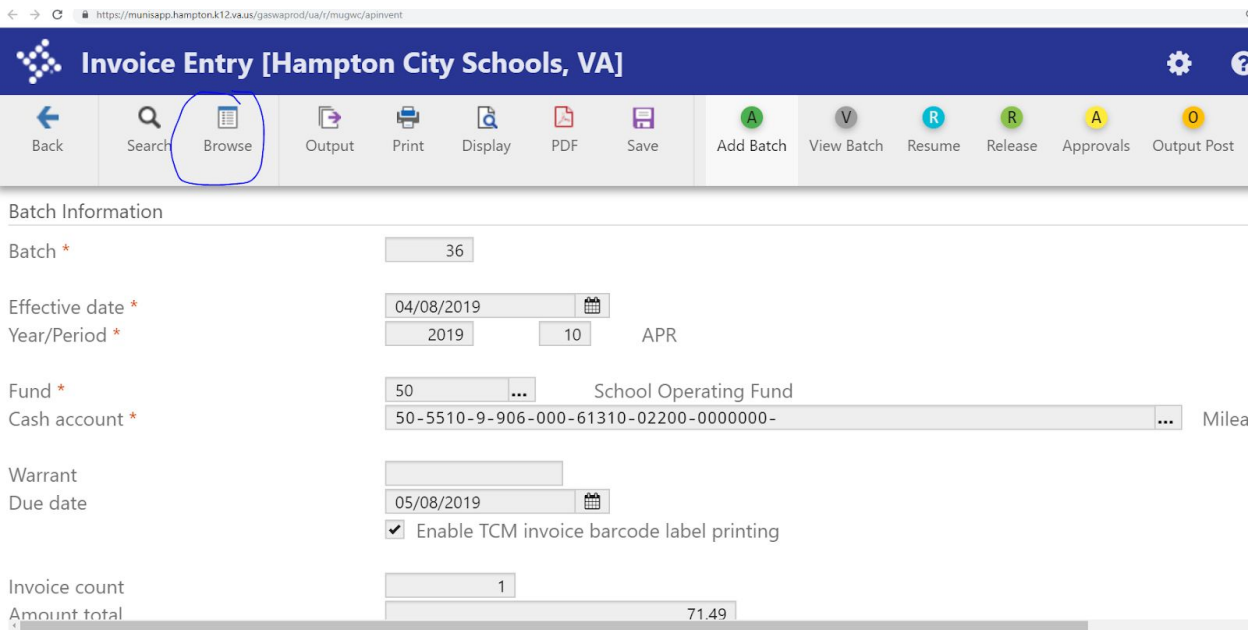

### **Select Resume**

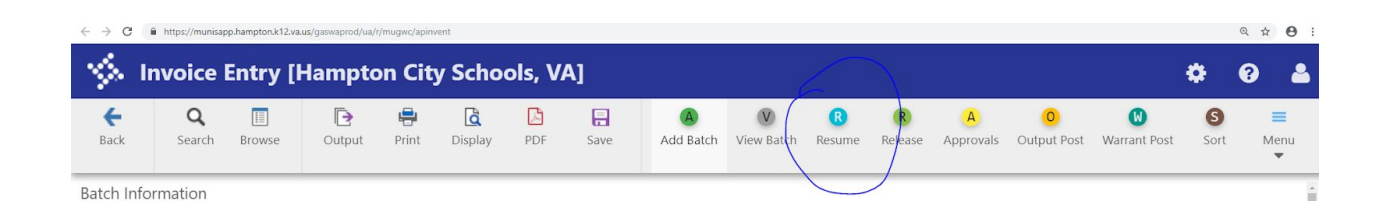

#### **Select Update**

# **Change the Status from "Rejected" to "On Hold".**

Make your corrections.

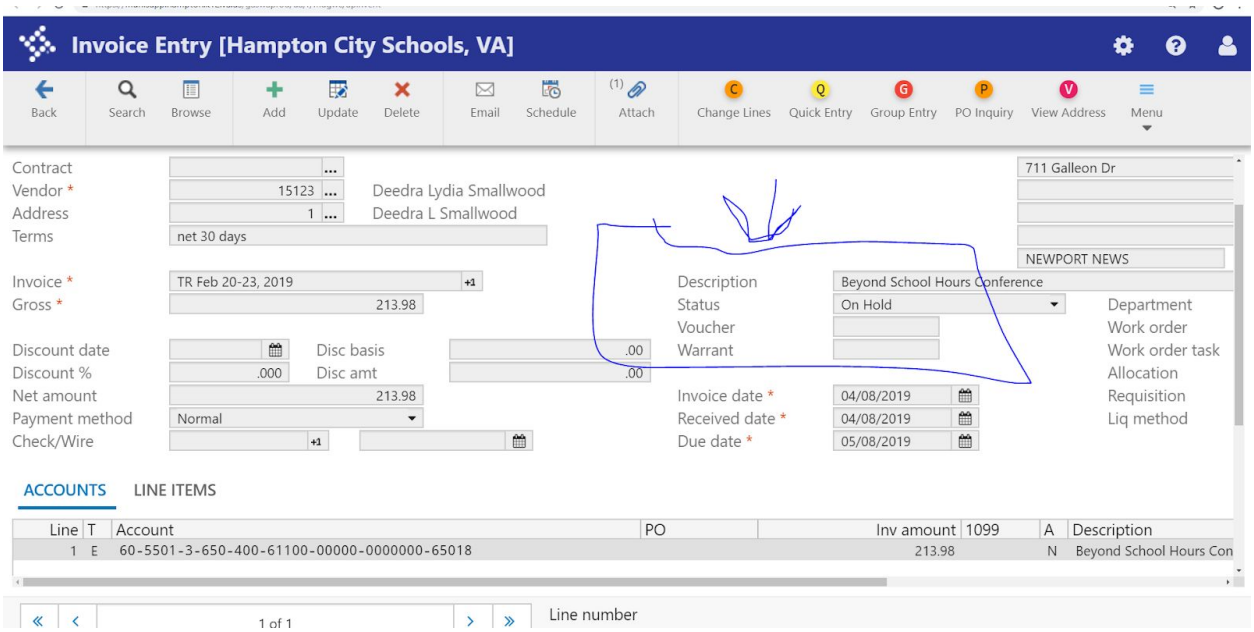

## Select **ACCEPT**

Go **BACK** to the BATCH HEADER

Select approvals and release into workflow again.

**Way Invoice Entry [Hampton City Schools, VA]** 

 $\quad \ \ \, \Longleftrightarrow \ \ \, \mathbf{C} \qquad \widehat{\mathbf{a}} \quad \text{https://munisapp.hampton.k12va.us/gaswaprod/ua/r/mugwc/apinvent}$ 

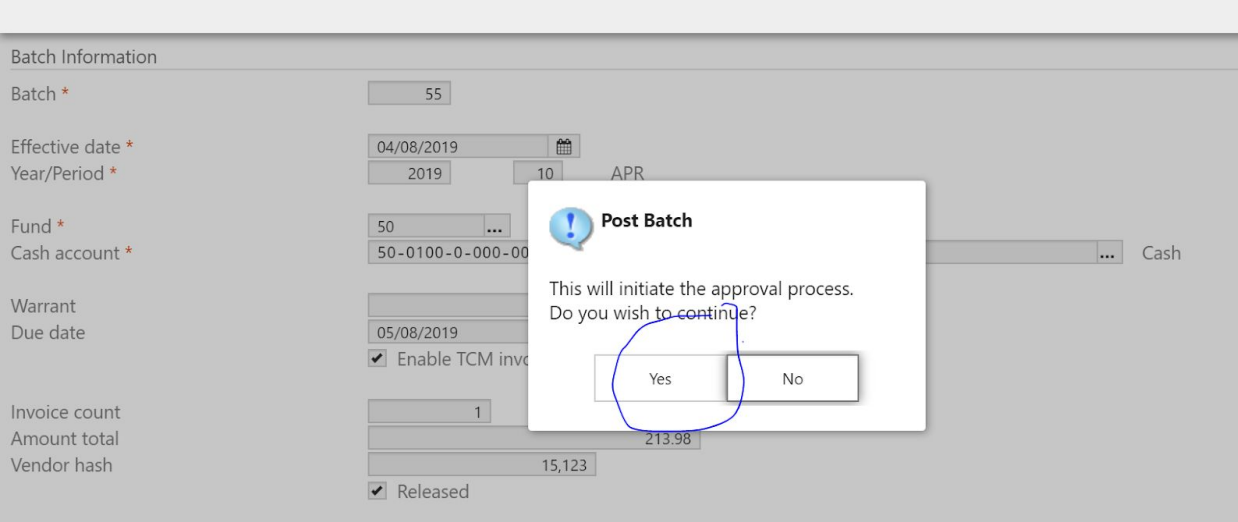